## How to make a payment using ctcLink - Mobile

- 1. Navigate to ctcLink mobile website <https://wa130.ctclink.us>.
- 2. Select the ctcLink Login tile and login using your ctcLink ID number and password.

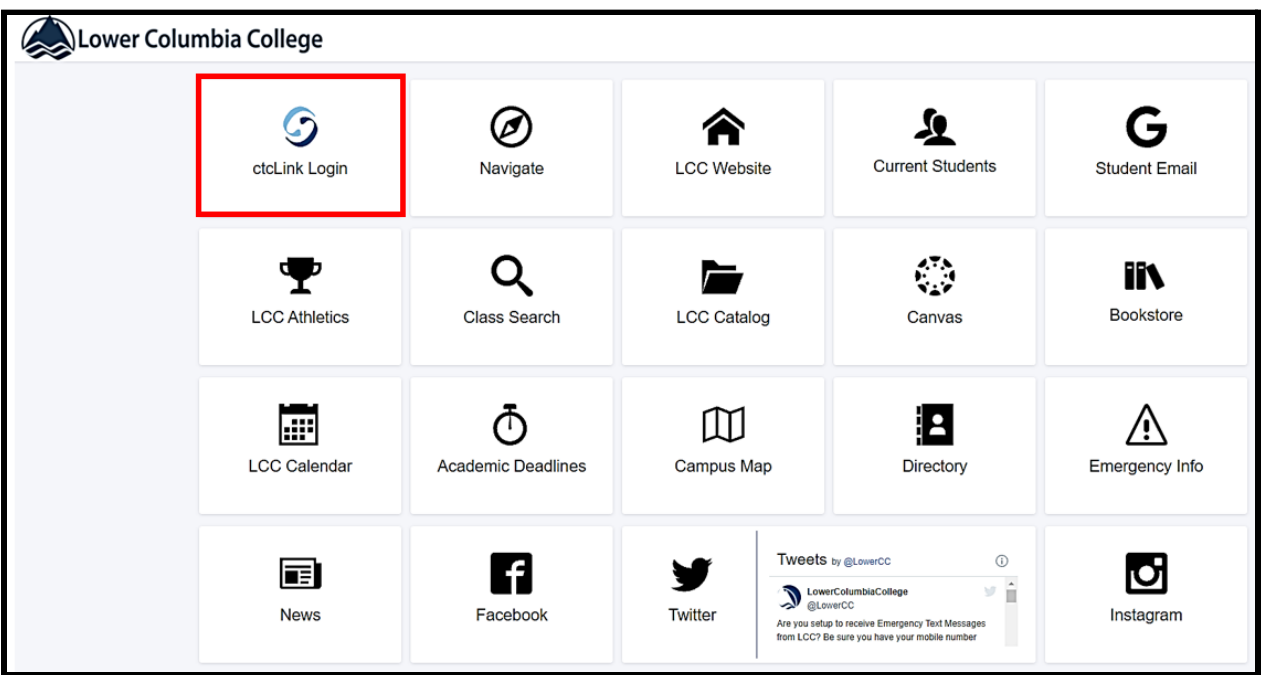

3. The ctcLink mobile dashboard displays. Select the **Financials** option from the left menu of the dashboard. Then select **What I Owe**.

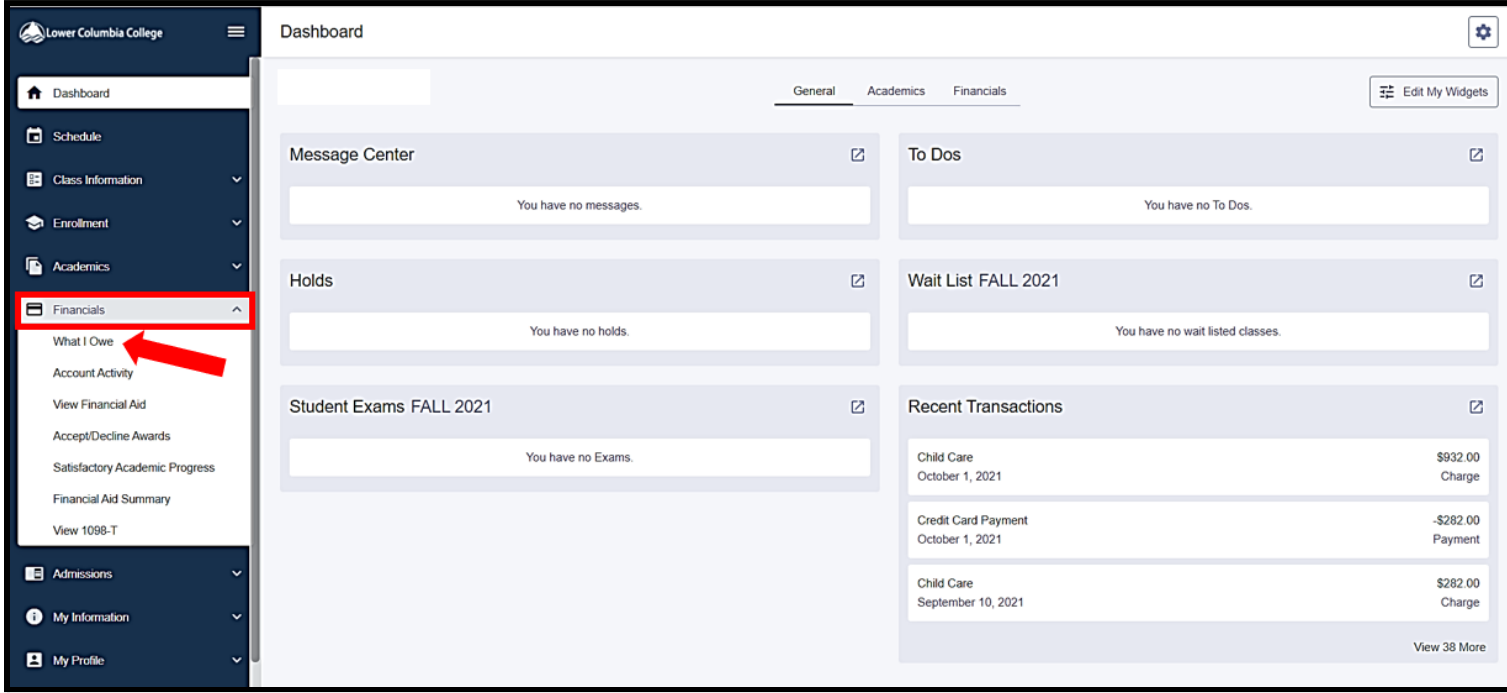

4. The **What I Owe** page displays. Select **Make A Payment**.

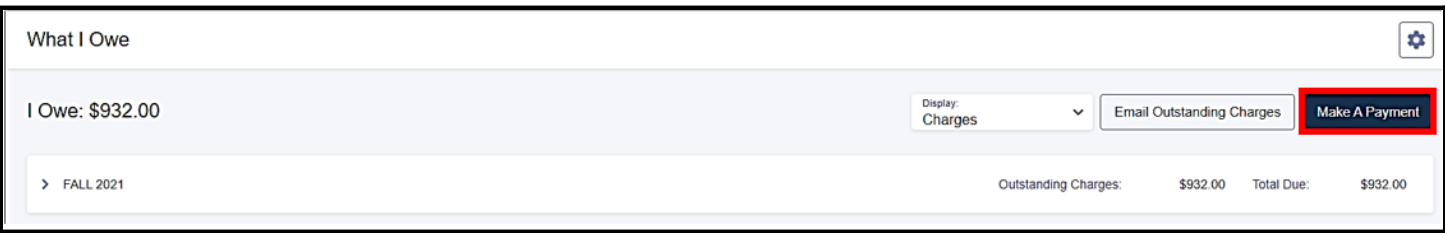

5. The **Account Balance** page displays. Select the **Payments** option from the left side menu.

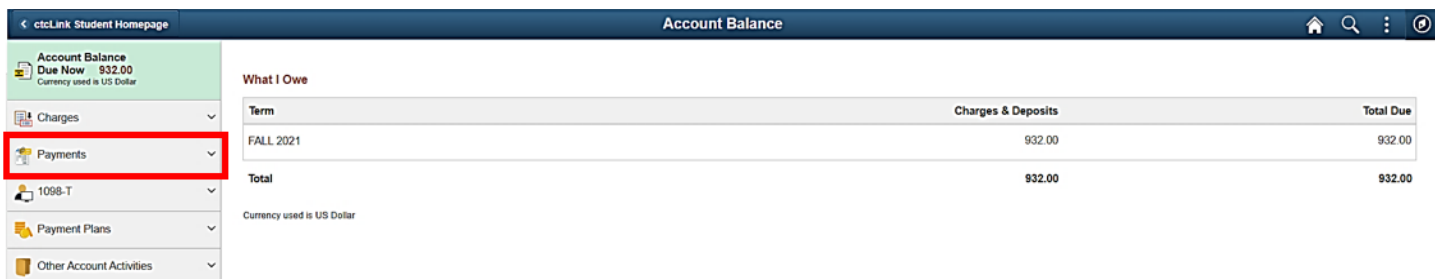

## 6. Select **Make a Payment**.

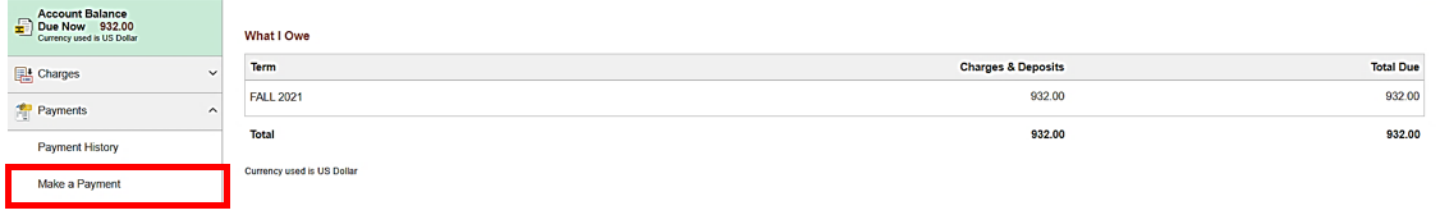

7. The **Specify Payment Amount** page displays. Enter the payment amount into the box and select **Next**.

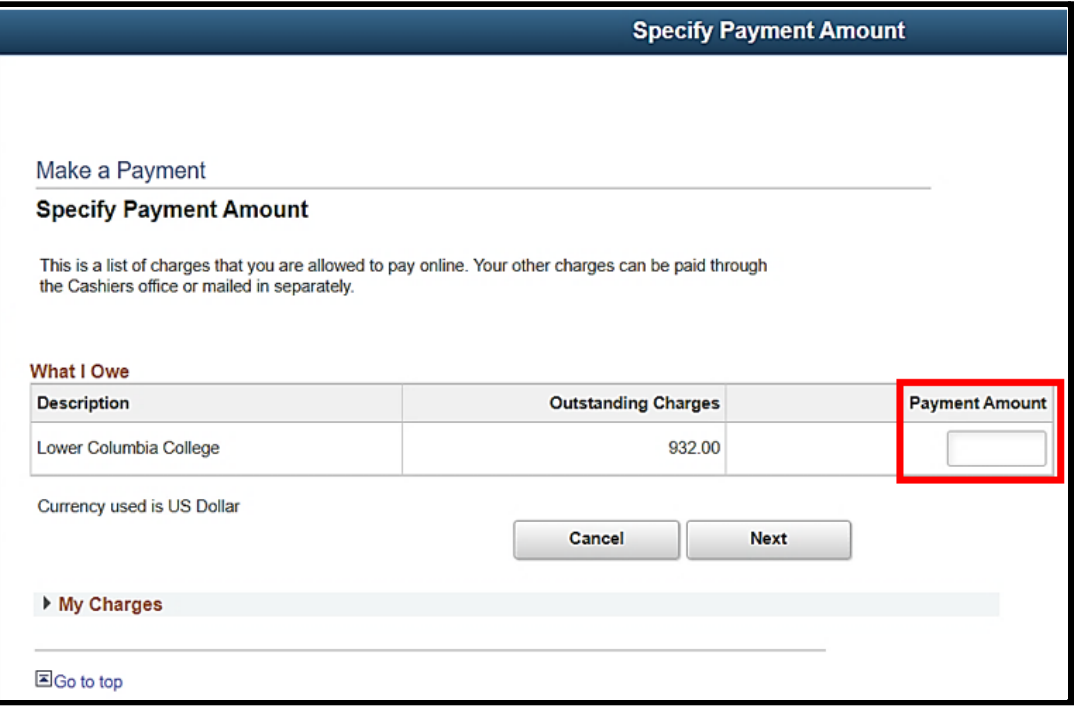

8. The **Confirm Payment** page displays. Review the payment amount and select **Continue to Make Payment.**

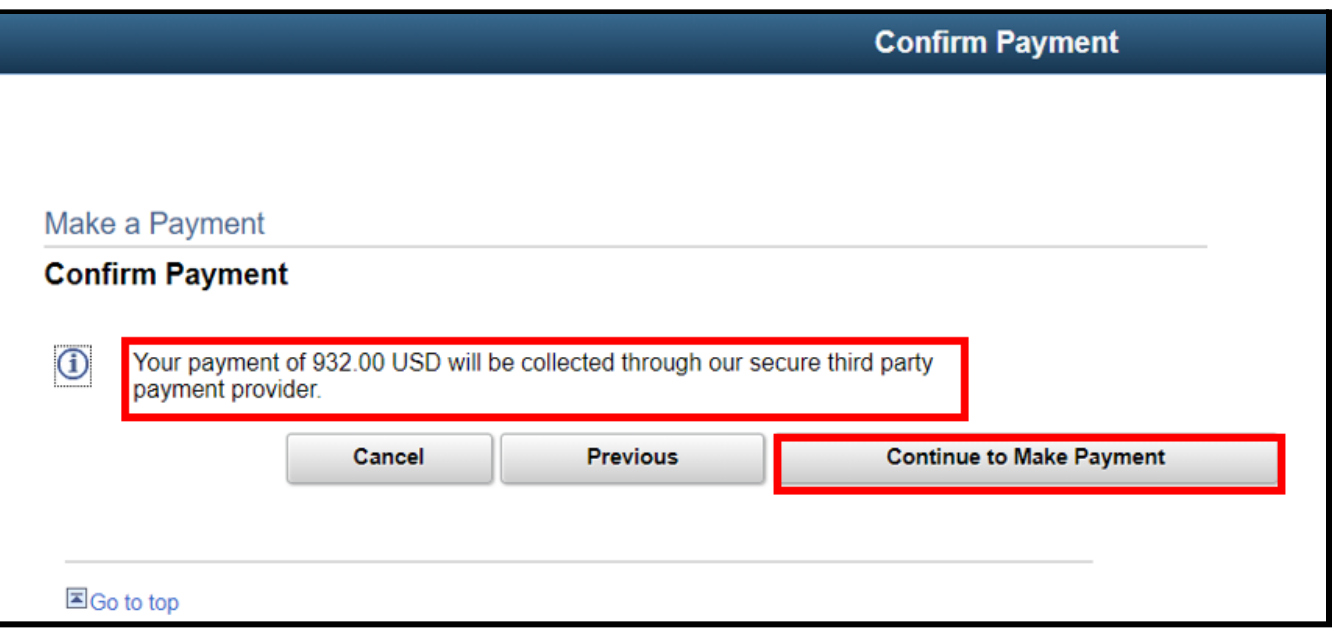

9. The page displays to enter **Billing Information** and **Payment Details**.

In the **Billing Information** section, enter the required fields:

- First Name
- Last Name
- Address
- City
- Country/Region
- State/Province
- Zip/Postal Code
- Email

In the **Payment Details** section, enter the required fields:

- Select Card Type
- Enter Card Number
- Enter Expiration Date
- Enter CVN

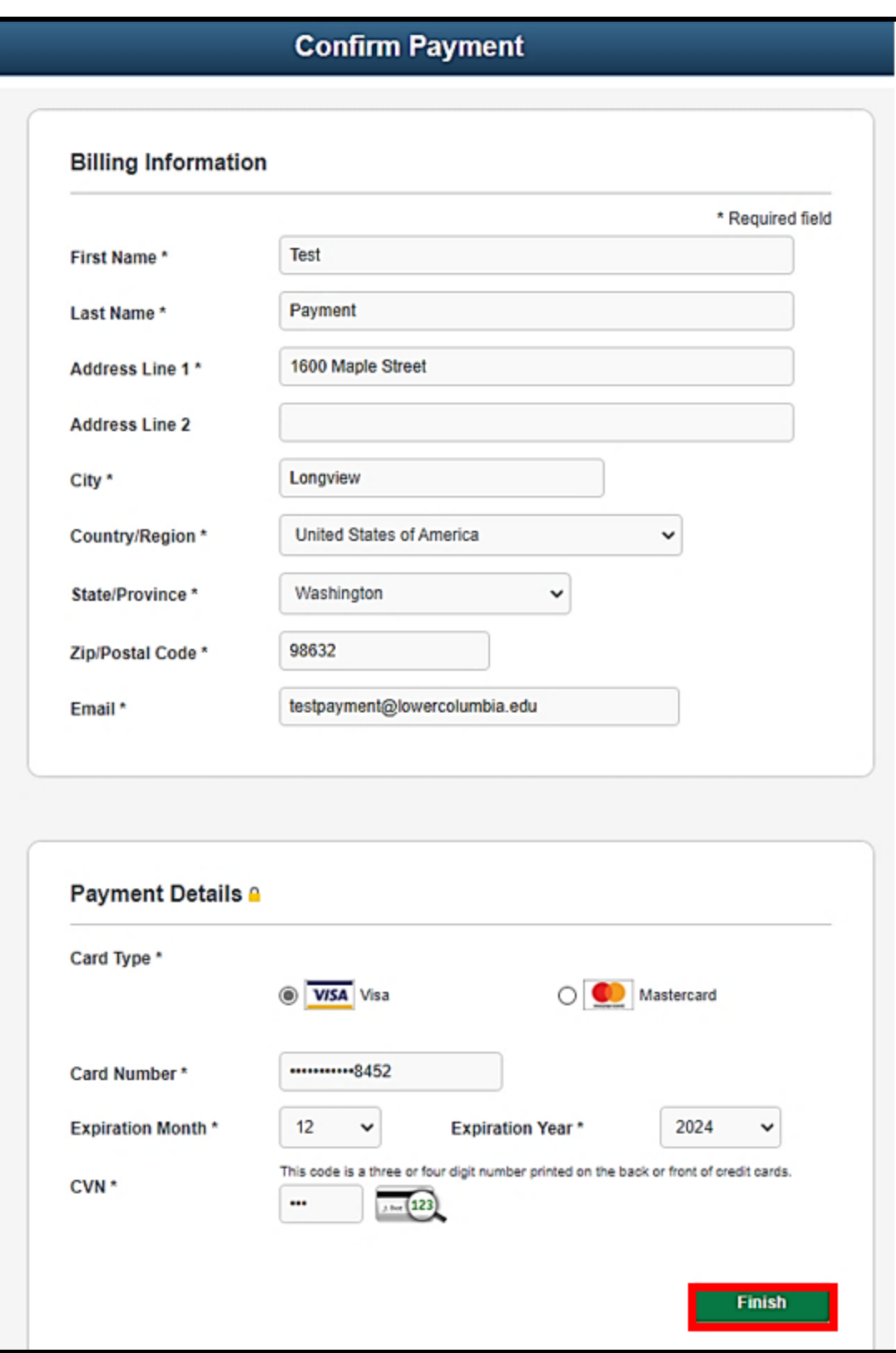

- 10. After all required information has been entered, select **Finish**.
- 11. The **Submit Payment** page displays. Review the information and select **Submit**.

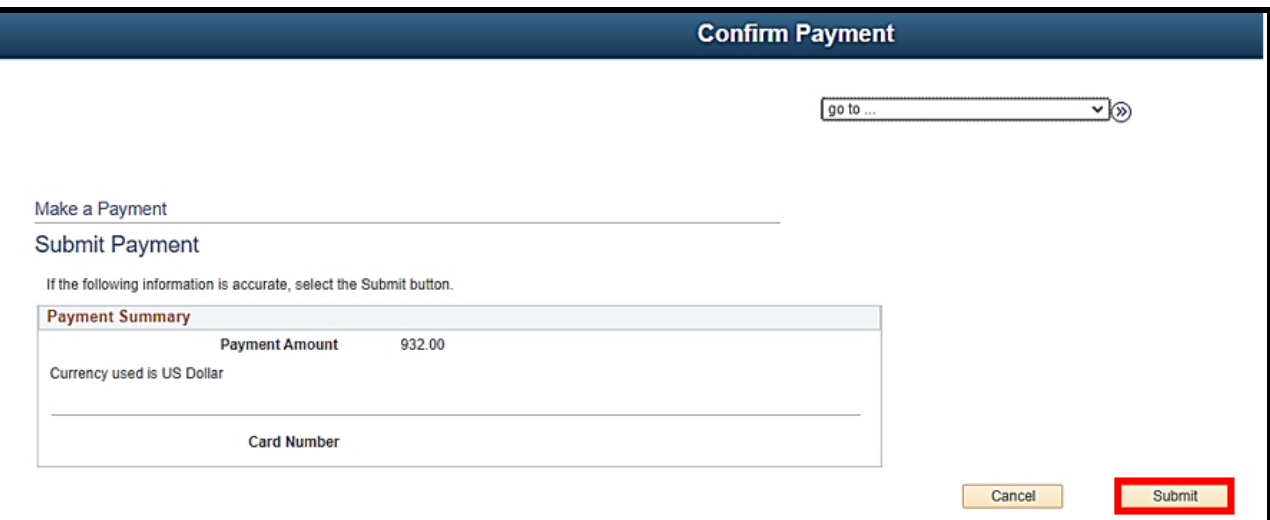

## 12. A **Payment Result** page confirms your successful payment or notifies you of an error.

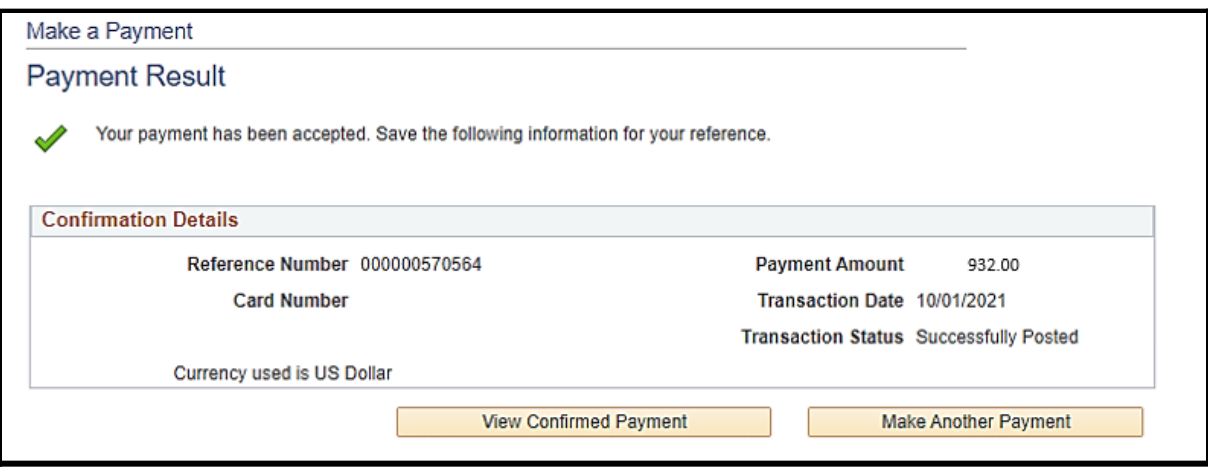